# Guide to Food Registration System For Users and Auditors 2018

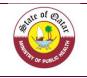

## **Table of Contents**

| Content                                | Pages |
|----------------------------------------|-------|
| * Table of content / Appendix          | 2     |
| 1. Introduction                        | 3     |
| 2. Reaching the system                 | 4     |
| 3. Start / Sign up                     | 5     |
| 4. Information needed for registration | 6-10  |
| 5. Updating company details            | 10-12 |
| 6. New food product registration       | 13-16 |
| 7. Important information               | 17    |
| 8. Manage Masters                      | 18-20 |
| 9. Contact us                          | 20    |

# Appendices

| Content                                                                           | Page              |
|-----------------------------------------------------------------------------------|-------------------|
| Appendix (1): HS-Codes for Foodstuff                                              | Separate Document |
| Appendix (2): Food Categories according to international<br>classification        | Separate Document |
| Appendix (3): Lists of Technical Regulations and Standards for<br>Food            | Separate Document |
| Appendix (4): Approved Risk Categories Levels for the Food<br>Registration System | Separate Document |
| Appendix (5): Prohibited Health Claims and Nutritional Claims                     | Separate Document |

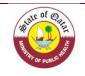

## 1. Introduction

The Ports' Health and Food Control Section is responsible for controlling imported food and ensuring their safety and suitability for human consumption. As part of the department's plans to improve the work mechanisms, we launched the "Food Registration System".

The system is now available on our website of the Ministry of Public Health under the page of Ports' Health and Food Control Section. It's considered one of the most important requirements for the implementation of an Electronic Management System in the future.

The system includes all information on imported/ exported food, which facilitates the process of control in modern ways and tracking it in case if they are linked to a risk or a possible recall, this system will reduce the quantity of rejected or re-exported foodstuff due to labelling issues.

The reordered information will serve later for the Electronic Management System which is based on the level risk approach.

Since this system is still new, the level of risk will be determined at this stage according to the nature of the products themselves.

All the details required and asked during your registration were designed to be comprehensive and accurate, and each needed information was based on what will be used in future systems.

This manual includes an explanation to the user for the steps required for company registration as a first phase and also how to register the imported/ exported foodstuff.

You will find in this guide all the detailed information needed with screenshots and steps to follow in order to register.

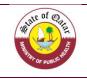

# 2. Reaching the System

You can reach the system by following these steps:

| 1. | Pen the Ministry of Public Health Website                                                                                | <u>www.moph.gov.qa</u> |
|----|----------------------------------------------------------------------------------------------------|------------------------|
| 2. | Click on the port Health & Food Control<br>Section Icon                                                                  |                        |
| 3. | You will find the Food Registration System link                                                                          |                        |
| 4. | By clicking on the icon, you will be redirected to                                                                       | the following page     |
|    | State of Care                                                                                                    | العربية                |
|    | Food Registration Sys                                                                                                    | stem                   |
|    | Username                                                                                                    |                        |
|    | Username                                                                                                    |                        |
|    | Password                                                                                                    |                        |
|    | Password                                                                                                    |                        |
|    | Login                                                                                                    |                        |
|    | Forgot Password ?<br>Don't have an account! <u>Regist</u><br>Foodstuff Importer/Exporter.<br>Iser Guide In Guidance Vide |                        |
|    |                                                                                                    |                        |

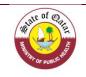

## 3. Start / Sign up

Please follow the following steps in order to sign up (you need to register your company before registering your products; this is only a submit and you need to wait for the approval of the port health & food control section, Registration does not mean the licensing of an activity, but it is a documentation for the importing / exporting companies for food, which basically owns a license for this activity from the competent authorities.

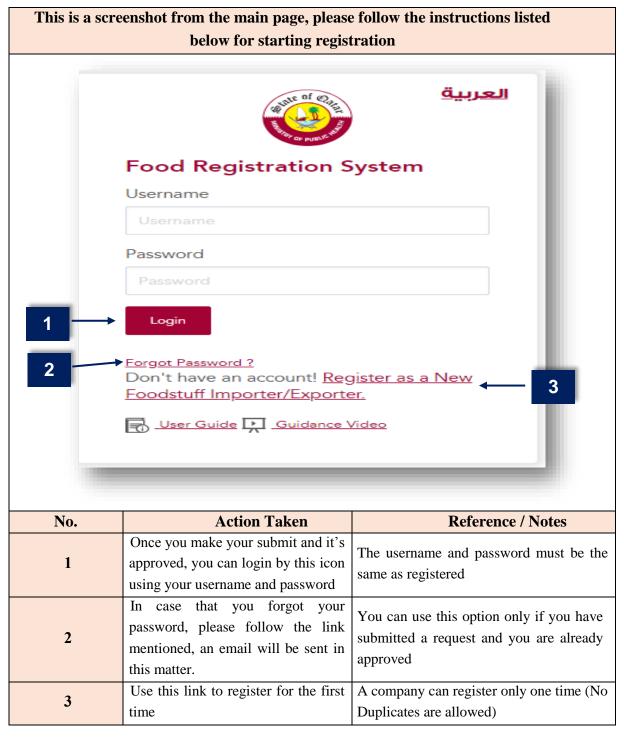

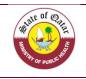

## 4. Information Needed for Registration

When choosing "Register as a new foodstuff Importer/ Exporter", you will directed to the below page, where you can submit your registration

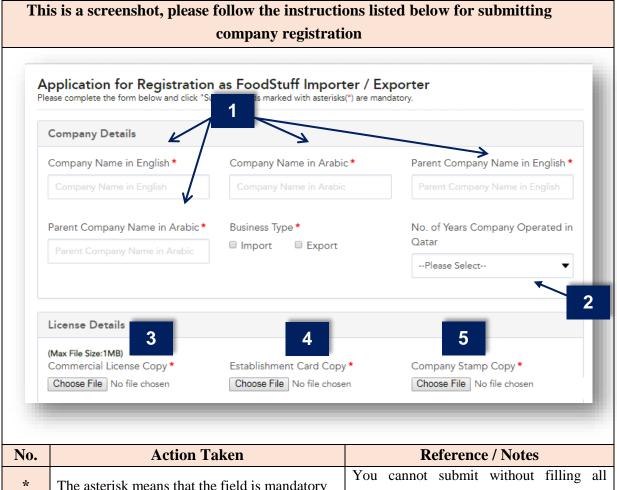

| INO. | Action Taken                                    | Keierence / Notes                          |  |  |  |  |
|------|-------------------------------------------------|--------------------------------------------|--|--|--|--|
| *    | The asterisk means that the field is mandatory  | You cannot submit without filling all      |  |  |  |  |
|      | The asterisk means that the field is manuatory  | required fields.                           |  |  |  |  |
| 1    | Please provide the name of the company in       | The name must be same as mentioned in the  |  |  |  |  |
| 1    | Arabic AND in English                           | commercial license                         |  |  |  |  |
| 2    | Showing the total work period of the company    | The period must be the same as mentioned   |  |  |  |  |
| 2    | in the State of Qatar                           | in the commercial license                  |  |  |  |  |
| 3    | Please upload a copy of the commercial license  | The commercial license must be stamped     |  |  |  |  |
| 3    | rease upload a copy of the commercial license   | by the competent authority and valid.      |  |  |  |  |
| 4    | Diagon unload a conv of the Establishment cond  | The Establishment Card must be stamped     |  |  |  |  |
| 4    | Please upload a copy of the Establishment card. | by the competent authority and valid.      |  |  |  |  |
| 5    | Diagon unload a conv of the company storm       | The copy must be in color and not in black |  |  |  |  |
| 5    | Please upload a copy of the company stamp       | & white                                    |  |  |  |  |

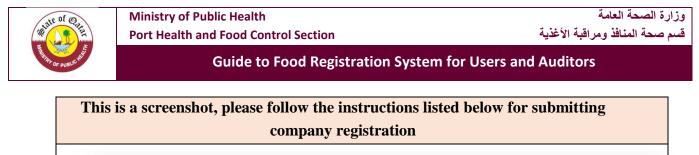

| Owner Name *                                                                                                    | Owner QID *                                                                 | Owner QID Copy *<br>(Max File Size:1MB)<br>Choose File No file chosen |
|----------------------------------------------------------------------------------------------------|-----------------------------------------------------------------------------|-----------------------------------------------------------------------|
|                                                                                                    |                                                                             | Consectine interchosen                                                |
| esponsible Person Details<br>uthorized person for signature                                                                 | e)                                                                          |                                                                       |
| lame *                                                                                                    | Mobile Number *                                                             | QID *                                                                 |
| Responsible Person Name                                                                                                    | Responsible Person Mobile                                                   | Responsible Person QID                                                |
|                                                                                                    |                                                                             |                                                                       |
| -mail *                                                                                                    | Job Position *                                                              | Fax                                                                   |
| Responsible Person E-mail<br>etter of Responsibility Signed by<br>Choose File No file chosen                                | Responsible Person Job Position                                             | Fax<br>Responsible Person Fax                                         |
| Responsible Person E-mail<br>etter of Responsibility Signed by<br>Choose File No file chosen                                | Responsible Person Job Position Authorized Person * Details                 | Responsible Person Fax                                                |
| Responsible Person E-mail<br>etter of Responsibility Signed by                                                              | Responsible Person Job Position                                             |                                                                       |
| Responsible Person E-mail<br>etter of Responsibility Signed by<br>Choose File No file chosen                                | Responsible Person Job Position Authorized Person * Details                 | Responsible Person Fax                                                |
| Responsible Person E-mail<br>etter of Responsibility Signed by<br>Choose File No file chosen<br>Uternate Responsible Person | Responsible Person Job Position Authorized Person * Details Mobile Number * | QID *                                                                 |

| No. | Action Taken                                                                | Reference / Notes                                                                                                    |  |  |  |  |
|-----|-----------------------------------------------------------------------------|----------------------------------------------------------------------------------------------------|--|--|--|--|
| 6   | Please enter the complete name and upload a copy of the QID of the owner    | The information provided need to be<br>identical to the QID (The copy uploaded<br>must be from both sides)                                                                                                    |  |  |  |  |
| 7   | Please provide all the needed information concerning the responsible person | <ul> <li>Responsible person: one of the person mentioned in the Establishment card or authorized to sign, his responsibility includes (The establishment card or the official letter shall be accompanied by the information below):</li> <li>1. Direct contact with the Ministry of Public Health.</li> <li>2. Manage the activities and procedures of the food shipment including withdrawals, recalls and tracking.</li> <li>3. Emergency response to food safety cases.</li> </ul> |  |  |  |  |

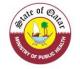

#### **Guide to Food Registration System for Users and Auditors** 4. Check the effectiveness of good operating practices 5. Verify the implementation of food control plans 6. Responsible for the accuracy of the details regarding the company and the foodstuff on the system Please provide all the needed information 8 You must provide all the needed details concerning the alternate responsible person This is a screenshot, please follow the instructions listed below for submitting company registration How many stores do you have ? -Select-• 9 Store 1 Address Details Zone Address Street --Please Select--• P.O Box **Building Number** Store 2 Address Details Address Zone Street --Please Select--• P.O Box Building Number Login Details 10 Username \* Password \* Confirm Password \* Submit Reset

| No. | Action Taken                                                                 | Reference / Notes                                                                                                    |
|-----|------------------------------------------------------------------------------|----------------------------------------------------------------------------------------------------|
| 9   | Please provide details regarding the number<br>and location of your stores   | You must provide all details for your<br>main storage area (if applicable). If you<br>don't have any storage; you can choose<br>the number of stores 0. |
| 10  | Please enter the username and the password you want to use it after approval | Password length must be greater than 8,<br>and should contain at least one digit, one<br>uppercase and at least one lowercase<br>and no whitespace.     |

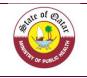

\*

#### Guide to Food Registration System for Users and Auditors

| The username and password mus | st be in |
|-------------------------------|----------|
| English.                      |          |

- 1. When you fill the needed details, please click on (Submit).
- 2. You will receive an email confirming that we get your request
- 3. The application and the relevant documents will be reviewed and answered with acceptance or rejection
  - 4. In case of acceptance, we will receive a letter of company registration.
  - 5. In case of decline, please contact our department for further information

## Brief about the front page of the food registration system

| This is                           | s a screens                                                                                                    | hot, please follow the instruction process.                             | ons listed below for smooth registration                                                                                                    |
|-----------------------------------|----------------------------------------------------------------------------------------------------|-------------------------------------------------------------------------|----------------------------------------------------------------------------------------------------|
| Public Hea                        | Registration Sys<br>alth Department / Food Saf<br>Alth & Food Control Section                                    | ety and Environmental Health                                            | 9<br>عربی jhszqav<br>فی ا                                                                                                    |
| 1 <sup>A Home</sup><br>2 I Food P | Products                                                                                                    | Dashboard                                                               | 8<br>Register Food Products                                                                                                    |
|                                   | er / Exporter                                                                                                    | Pending Products     O Approved Uncil Products     O Suspended Products | Cancelled Products                                                                                                    |
| Retaile                           |                                                                                                    |                                                                         |                                                                                                    |
| 5 🖳 Docum<br>7 🖌 Contac           |                                                                                                    |                                                                         |                                                                                                    |
|                                   |                                                                                                    | Approved Products     O Declined Products                               |                                                                                                    |
| <u>No.</u><br>1                   | Action TakenYou can return at any time to the<br>homepage.                                                       |                                                                         | Reference / Notes         You will be able to view all the updates         related to your products for which a         request has been made. |
| 2                                 | To access the page containing all the food<br>products that have been registered and see<br>the approved status. |                                                                         | I filling the provided form or for many                                                                                                    |

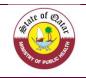

|             |                                                                                                    | your products data in the registration                                                                        |
|-------------|----------------------------------------------------------------------------------------------------|----------------------------------------------------------------------------------------------------|
|             |                                                                                                    | system to Excel file.                                                                                         |
| 3           | Allows you to access company info.                                                                                                    | The company's data must be<br>continuously updated by those<br>authorized to do so.                           |
| 4-5         | You can add suppliers, factories, brands                                                                                                    | Continually updating this section makes                                                                       |
| <b>-</b> -3 | and retail data of your products.                                                                                                    | it easier to register your products.                                                                          |
| 6           | Contains all the documents that will help<br>you in the registration process and an Excel<br>file provided for you in case you need it for<br>the registration. | You can easily download all documents.                                                                        |
| 7           | If you face any problem you can communicate us at any time.                                                                                                    | So, we could help you in a better way.                                                                        |
| 8           | Direct link to register your food product.                                                                                                    | Used to register food products.                                                                               |
|             | To log out of the system or change the language using the adjacent tag.                                                                                         | To maintain company and products<br>data, it is best to log out when the<br>registration session is complete. |

## **5. Updating Company Details**

In case of any changement occur in the company (name, owner, responsible person, Stores, importers...), you can update your profile by entering to the Importer/Exporter Tab and it will be reviewed by our department like for the first registration.

|   | This is a screenshot, please follow the instructions listed below for updating company                                                        |                                         |                               |              |                    |                        |                     |                             |          |        |             |
|---|----------------------------------------------------------------------------------------------------|-----------------------------------------|-------------------------------|--------------|--------------------|------------------------|---------------------|-----------------------------|----------|--------|-------------|
|   | details                                                                                                    |                                         |                               |              |                    |                        |                     |                             |          |        |             |
|   | Food Registration System         Public Health Department / Food Safety and Environmental Health         Ports' Health & Food Control Section |                                         |                               |              |                    |                        |                     |                             |          |        |             |
|   | 😭 Home                                                                                                    | - 8                                     |                               |              |                    | 6.83.4                 | 9.84.46             |                             |          |        |             |
| h | Food Product                                                                                                    | s                                       | Your Profile De               | etails       |                    |                        |                     |                             | 2        | Chang  | ge Password |
|   | t Importer / Exp                                                                                                    | porter                                  |                               |              |                    |                        |                     |                             |          |        |             |
| Γ | Manage Masters                                                                                                    |                                         | Registration No               | Company Name | Responsible Person | 2525454                | ne<br>1545454       | Email<br>isaeed@MOPH.GOV.QA | Status   | Update | View        |
|   | Retailer                                                                                                    |                                         |                               |              |                    |                        |                     |                             |          |        |             |
|   | Documents                                                                                                    |                                         |                               | 000000000    | 0000000000         | 1000                   | 11000               |                             | 000000   | 88088  | 1000000     |
|   | Contact Us                                                                                                    |                                         | 2222222                       | 0.000.000    | Copyright ©        | 2018 Ministry (        | of Public Health. J | All rights reserved.        | 25,25525 | 2005   | 100,005     |
|   | No.                                                                                                    |                                         | Ac                            | tion Take    | n                  |                        |                     | Refere                      | ence / N | otes   |             |
|   | An easy data update process begins by                                                                                                    |                                         |                               |              | by                 |                        |                     |                             |          |        |             |
|   |                                                                                                    | entering                                | g the user name and password. |              |                    | ord.                   | You                 | can enter to                | this pa  | ge on  | lv if vou   |
|   | *                                                                                                    |                                         |                               |              |                    |                        |                     | -                           |          |        |             |
|   |                                                                                                    | Then, the page shown in the image above |                               |              |                    | are already registered |                     |                             |          |        |             |
|   |                                                                                                    | appears.                                |                               |              |                    |                        |                     |                             |          |        |             |

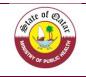

|     | Press the Importer/Exporter link on the         | You will be redirected to a page                                                     |  |  |
|-----|-------------------------------------------------|--------------------------------------------------------------------------------------|--|--|
| 1-2 | home page and press the update link.            | containing all the company data that you<br>entered earlier when registered as a new |  |  |
|     | nome page and press the update mix.             | food importer and exporter.                                                          |  |  |
| *   | Modify the data and upload the new              | All information and uploaded files must                                              |  |  |
|     | documents and press "Update".                   | be accurate.                                                                         |  |  |
| *   | Any change must be updated as soon as possible. |                                                                                      |  |  |

### Brief about the front page of the food products page

Registration means that the information provided in the packaging of the product complies with the laws and standards of the state of Qatar and it's permitted to import/export it.

In fact, registration of food product doesn't mean that it will not be subject to inspection measures or procedures upon entry into the various ports of the State or at a later time when displayed in local markets. After registering the company and obtaining the registration notice, you can start registering the imported / exported food items. For registering a new products, please follow the steps detailed below:

|                                                                               |   |                                     |         | prod               | uct          |             |                   |               |           |        |                  |
|-------------------------------------------------------------------------------|---|-------------------------------------|---------|--------------------|--------------|-------------|-------------------|---------------|-----------|--------|------------------|
| Food Registratic<br>Public Health Department /<br>Ports' Health & Food Contro |   | tem<br>ety and Environmental Health |         |                    | of Que       |             |                   |               |           |        | ე <mark>ა</mark> |
| 😭 Home                                                                        |   |                                     |         |                    | 44483-44     |             |                   | 2             |           |        | 3                |
| Food Products                                                                 |   | Food Products List                  |         |                    |              |             |                   | Register Food | Products  | Import | From Excel       |
| †↓ Importer / Exporter                                                        |   | Barcode                             | HS Co   | de                 |              | Product Nam |                   | Counto        | of Origin |        |                  |
| Manage Masters                                                                | 4 | Enter Barcode                       | HS C    |                    |              | Product Nar | -                 | Selec         |           |        |                  |
| Retailer                                                                      |   | Food Category                       | Produ   | ct Registration No |              | Status      |                   | Tradem        | ark       |        |                  |
| Documents                                                                     |   | Select                              | ▼ Enter |                    |              | Select      |                   | ▼Selec        | t         |        |                  |
| Contact Us                                                                    |   | Search Export to Excel              |         |                    |              |             |                   |               |           |        |                  |
|                                                                               |   | Clear Search                        | -       |                    |              |             |                   |               |           |        |                  |
|                                                                               |   |                                     |         |                    |              |             |                   |               |           |        |                  |
|                                                                               |   |                                     |         | HS Code            | Product Name | Importer    | Country of Origin | Status        | Update    | View   | Delete           |

| No. | Action Taken                                                                                                    | <b>Reference</b> / Notes                                                                                                    |
|-----|----------------------------------------------------------------------------------------------------|----------------------------------------------------------------------------------------------------|
| 1   | This option allows you to view all the information relating to all food products registered by you.                                             | You can manage all the information about your food products.                                                                                                    |
| 2   | Direct link to start registering a food product.                                                                                                | All required information was clarified as shown on page 13 to page 17.                                                                                                    |
| 3   | Use an easier way to enter food<br>product data into the registration<br>system. You can use Excel to register<br>more food products at a time. | <ul><li>Please kindly follow these steps:</li><li>1. In the Documents section, you will find an Excel file called "Product Registration Form _Excel"</li><li>2. Download the Excel file and use it.</li></ul> |

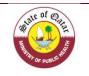

| 3. Excel file contains all key data in the form of  |
|-----------------------------------------------------|
| options.                                            |
| 4. Select one or more options.                      |
| 5. After completing the data entry process, please  |
| make sure to save and close the file before uploade |
| it to the food registration system.                 |
| 6. Upload the file by clicking on "Import Data from |
| Excel".                                             |
| 7. The food products will be added with status of   |
| "pending", because there is no files or picture     |
| attached yet.                                       |
| 8. Please check each product separately and upload  |
| the mandatory attachment in order to submit the     |
| application for registration.                       |

## **Continued / Brief about the front page of the food products page**

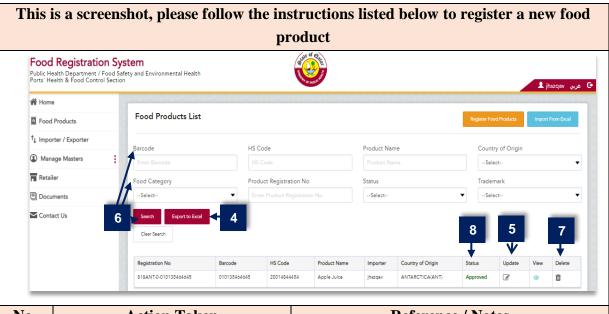

| No. | Action Taken                                                                                   | <b>Reference / Notes</b>                                                                                                    |
|-----|------------------------------------------------------------------------------------------------|----------------------------------------------------------------------------------------------------|
| 4   | You can extract all the food product<br>data registered by you in the Excel<br>file.           | Helps you save information for all products registered in the registration system.                                            |
| 5   | You can make any modification to a previously registered food product.                         | Any change must be updated as soon as possible.                                                                               |
| 6   | You can search for any food product<br>that you have registered in the<br>registration system. | You can use one of the options to search, either<br>using barcode, country of origin or Hs code                               |
| 7   | You can delete any food product.                                                               | Please be careful if you choose this option; the food<br>product will be permanently deleted from the<br>registration system. |

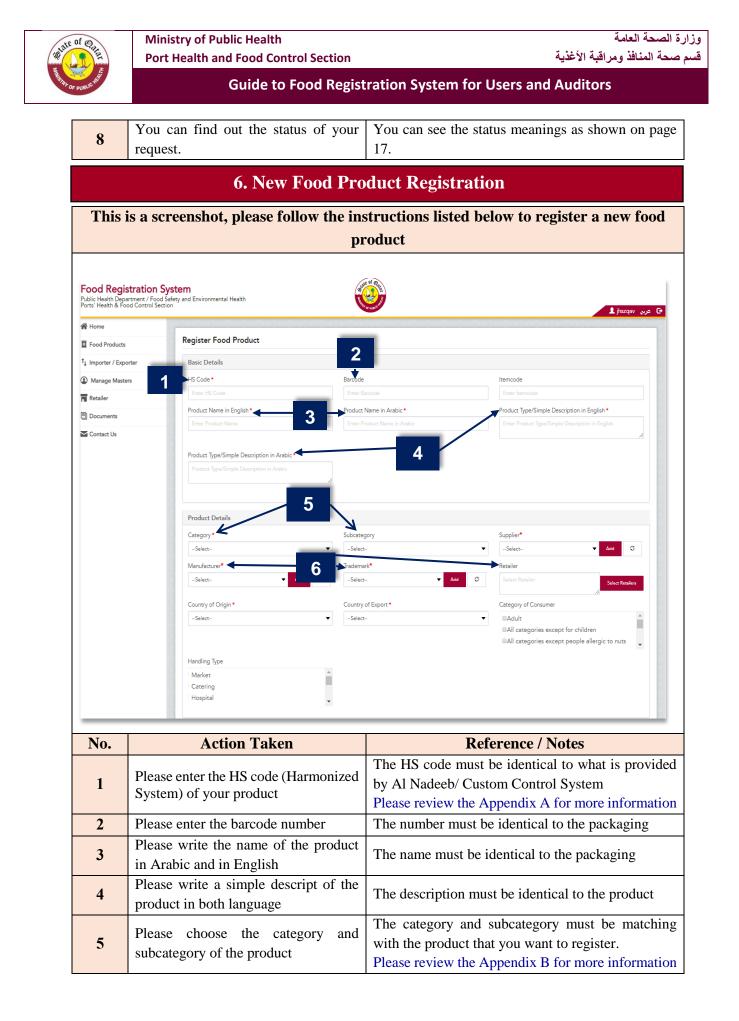

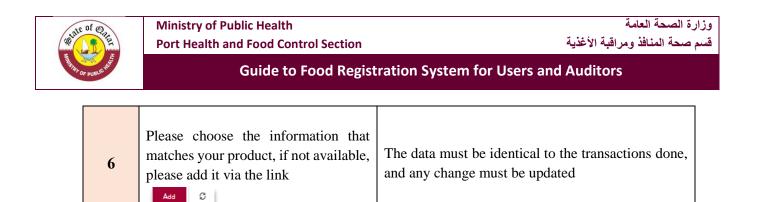

## 6. New Food Product Registration

|                                 | product                                                                                                    |                                                                                                    |
|---------------------------------|----------------------------------------------------------------------------------------------------|----------------------------------------------------------------------------------------------------|
|                                 | f Origin *Country of Export *                                                                                                | Category of Consumer                                                                                                    |
| Select                          | 8Select                                                                                                    | <ul> <li>Adult</li> <li>All categories except for children</li> <li>All categories except people allergic to n</li> </ul>                                   |
| Handling 1                      | Гуре                                                                                                    |                                                                                                    |
| Market                          | A                                                                                                    |                                                                                                    |
| Catering<br>Hospital            |                                                                                                    |                                                                                                    |
|                                 |                                                                                                    |                                                                                                    |
| Package<br>Package T            |                                                                                                    | Port of Entry                                                                                                    |
|                                 |                                                                                                    |                                                                                                    |
| Select                          | Package Weight/Volume                                                                                                    | Hamad Seaport                                                                                                    |
| Select<br>Temperatu             |                                                                                                    |                                                                                                    |
|                                 |                                                                                                    | ■Hamad Seaport<br>■Al Ruwais Seaport                                                                                                    |
| Temperatu                       | re• ← 9 Production Date •<br>Production Date                                                                                 | ■Hamad Seaport<br>■Al Ruwais Seaport<br>Expiry Date ●<br>Expiry Date                                                                                        |
| Temperatu                       | rre• < 9 Production Date •<br>Production Date  Action Taken                                                                  | Hamad Seaport     Al Ruwais Seaport     Expiry Date *     Expiry Date  Reference / Notes                                                                    |
| Temperatu<br>Select<br>No.      | Production Date* Production Date Production Date Production Date Production Date Please choose the country of origin for the | Hamad Seaport     Al Ruwais Seaport     Expiry Date *     Expiry Date      Reference / Notes      The country of origin must be ident                       |
| Temperatu                       | rre• < 9 Production Date •<br>Production Date  Action Taken                                                                  | Hamad Seaport     Al Ruwais Seaport     Expiry Date *     Expiry Date  Reference / Notes                                                                    |
| Temperatu<br>Select<br>No.<br>7 | Production Date* Production Date Production Date Production Date Please choose the country of origin for the product         | BHamad Seaport<br>BAI Ruwais Seaport<br>Expiry Date •<br>Expiry Date<br>Expiry Date<br>The country of origin must be ident<br>as mentioned in the packaging |
| Temperatu<br>Select<br>No.      | Production Date* Production Date Production Date Production Date Production Date Please choose the country of origin for the | BHamad Seaport<br>Al Ruwais Seaport<br>Expiry Date •<br>Expiry Date<br>Expiry Date<br>The country of origin must be ident<br>as mentioned in the packaging  |
| Temperatu<br>Select<br>No.<br>7 | Production Date* Production Date Production Date Production Date Please choose the country of origin for the product         | Reference / Notes     The country of origin must be ident     as mentioned in the packaging     The country of export must be ident                         |

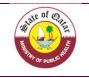

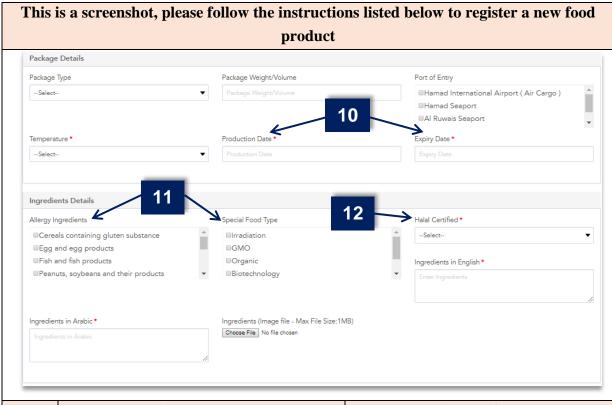

| No. | Action Taken                                                                                                    | Reference / Notes                                                                                                    |
|-----|----------------------------------------------------------------------------------------------------|----------------------------------------------------------------------------------------------------|
| 10  | Please enter the production and expiration dates as written on the package.                                                                                                    | The shelf life must complies with the standards (e.g. GSO 150). The registration notice is given upon approval of the label and shelf life period, where each food registration request is examined separately. |
| 11  | Please select the allergen ingredients and type of special food (If Applicable).                                                                                                    | The selected information must complies with the standards (e.g. GSO 9)                                                                                                    |
| 12  | Please provide details for the Halal<br>certification ( If applicable). (You must<br>attach a Halal certificate from an<br>accredited Islamic center or organization).<br>List of Approved Islamic Associations in<br>The Countries Exporting to Qatar for<br>Halal and Halal Slaughterhouse<br>Certificates, is provided in the Port Health<br>and Food control section website. | Some foodstuff need halal certificate<br>such as meat and poultry products<br>(Raw, chilled, frozen, processed) and<br>each products that contain any<br>ingredient having an animal origin like<br>gelatin     |

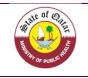

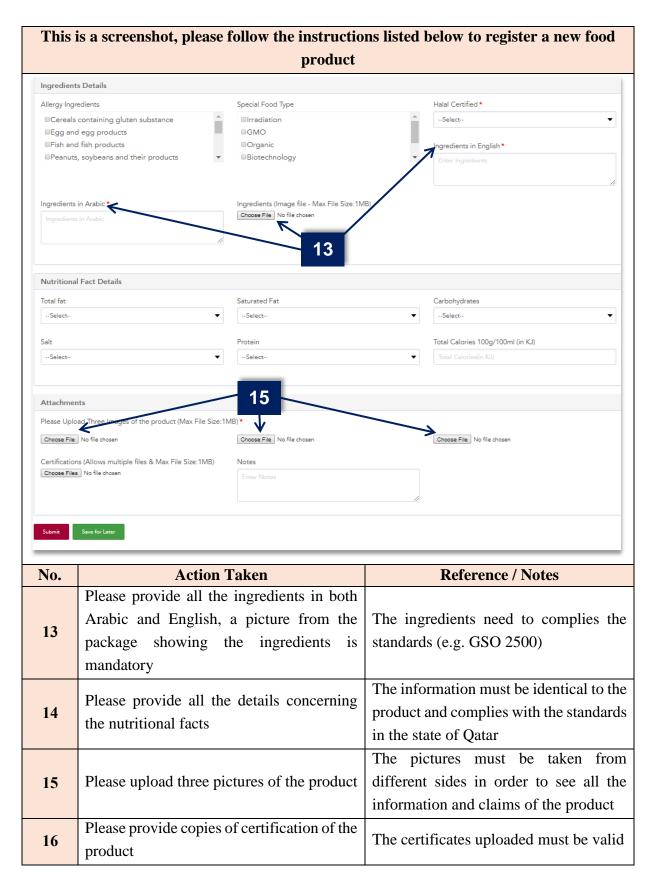

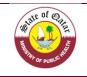

\*

#### Guide to Food Registration System for Users and Auditors

- When you complet filling out the data and attach the documents, click (Submit Application).
- The requests and related documents will be reviewed and answered. As indicated in (Important Information) on page 17.
  - If the application is approved, approval will be received with notice of registration.

#### 7. Important Information

**1.** After reviewing the details by our department, the company will receive one of the following responses:

| Donding               | That means that is a new product or the information were updated,    |
|-----------------------|----------------------------------------------------------------------|
| Pending               | you need to wait for our approval                                    |
| Annuovod              | The food product has been approved by the competent authorities      |
| Approved              | land can be imported / exported                                      |
|                       | The approval of the food by the authorities concerned for a certain  |
| <b>Approved Until</b> | period and can be imported or exported until the date specified with |
|                       | the need to meet subsequent requirements                             |
| Suspended             | The submit is suspended until you complete the needed requirement    |
|                       | The product is declined because it's doesn't comply with the Qatari  |
| Declined              | Standards                                                            |
| Cancelled             | The authority can cancel an approved product                         |

2. The companies can view, search, update and add their product by using the search engine as showed below. The company can also extract all information about the company's food products that registered in the registration system by pressing the tag (Export to Excel file).

| Home                |                        |              |                    |              |              |                   |          |               |          |            |
|---------------------|------------------------|--------------|--------------------|--------------|--------------|-------------------|----------|---------------|----------|------------|
| Food Products       | Food Products List     |              |                    |              |              |                   | Register | Food Products | Import F | From Excel |
| Importer / Exporter | Barcode                | HS Co        | de                 |              | Product Name | e                 | Country  | of Origin     |          |            |
| Manage Masters      | Enter Barcode          |              | òde                |              |              | e                 | Selec    | t             |          |            |
| Retailer            | Food Category          | Produ        | ct Registration No |              | Status       |                   | Tradema  | ark           |          |            |
| Documents           | Select                 | ▼ Ente       |                    |              | ···Select··  |                   | ▼Selec   | .t            |          |            |
| Contact Us          | Search Export to Excel |              |                    |              |              |                   |          |               |          |            |
|                     | Clear Search           |              |                    |              |              |                   |          |               |          |            |
|                     |                        |              |                    |              |              |                   |          |               |          |            |
|                     | Registration No        | Barcode      | HS Code            | Product Name | Importer     | Country of Origin | Status   | Update        | View     | Delete     |
|                     | 818ANT-0-010135464645  | 010135464645 | 20014844454        | Apple Juice  | ihszgav      | ANTARCTICA(ANT)   | Approved | 0             | 0        | Û          |

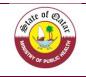

#### 8. Manage Masters

Through this page, you will find all the information of the importer regarding the manufacturers, suppliers and trademark, so you don't need at each time to add again the details belonging to them but will have a list of choice that it can be used, as an example you can:

- Click on supplier tab to see all the suppliers that you deal with them.
- You can export all the data on MS Excel Sheet.
- You can update or delete any detail.
- For adding, just click on "Add supplier" and provide all the needed details.
- You can repeat the same steps for the manufacturer

| Home                                                                                                    |                               |                             |                                                                           |                                |             |                         |
|----------------------------------------------------------------------------------------------------|-------------------------------|-----------------------------|---------------------------------------------------------------------------|--------------------------------|-------------|-------------------------|
| Food Products                                                                                                    | Dashboard                     |                             |                                                                           |                                |             | Register Food Products  |
| -                                                                                                    |                               |                             |                                                                           |                                |             |                         |
| 🗼 Importer / Exporter                                                                                                    | Pending Products              | Approved Until Products     | O Suspended Products O Cancelled Products                                 |                                |             |                         |
| Manage Masters                                                                                                    |                               |                             |                                                                           |                                |             |                         |
| Supplier                                                                                                    | _ • * <b>_</b> *              | _                           |                                                                           |                                |             |                         |
| Manufacturer                                                                                                    |                               | <u>.</u>                    |                                                                           |                                |             |                         |
| Trademark                                                                                                    | APPROV                        |                             |                                                                           |                                |             |                         |
| Retailer                                                                                                    |                               |                             |                                                                           |                                |             |                         |
| Documents                                                                                                    | Approved Pr                   | oducts                      | <ul> <li>Declined Products</li> </ul>                                     |                                |             |                         |
| Contact Us                                                                                                    |                               |                             |                                                                           |                                |             |                         |
|                                                                                                    | 0.0520.0520.0                 | 0.01010101010               |                                                                           | 10520202020                    | 20.0520.052 | 0.052.0.052.0           |
| Food Products                                                                                                    | Supplier List                 |                             |                                                                           |                                | Add S       | upplier Export To Excel |
| Importer / Exporter                                                                                                    | Supplier Name                 |                             |                                                                           |                                |             |                         |
| Manage Masters                                                                                                    | Enter Supplier Name in Englis |                             |                                                                           |                                |             |                         |
| Supplier                                                                                                    | Search Clear Search           |                             |                                                                           |                                |             |                         |
| Manufacturer<br>Trademark                                                                                                    | Supplier Name                 | Address                     | Email                                                                     | Telephone Number               | Update      | Delete                  |
| Irademark                                                                                                    | ترزي                          | المنتزه                     | aasxa@cdsfc.css                                                           |                                | ß           | Û                       |
| Retailer                                                                                                    |                               |                             |                                                                           |                                |             |                         |
|                                                                                                    |                               |                             |                                                                           |                                |             |                         |
| Retailer<br>Documents                                                                                                    |                               |                             |                                                                           |                                |             |                         |
|                                                                                                    |                               |                             | Copyright © 2018 Ministry of Public k                                     | fealth. All rights reserved.   |             |                         |
| Documents                                                                                                    | -                             |                             | Copyright © 2018 Ministry of Public 8                                     | Health. All rights reserved.   |             |                         |
| Documents<br>Contact Us                                                                                                    | 5                             |                             | Copyright © 2018 Ministry of Public I                                     | ealth. All rights reserved.    |             |                         |
| Documents<br>Contact Us<br>Add Supplier Detail                                                                                                    |                               | nit".Fields marked          | Copyright © 2018 Ministry of Public H<br>with asterisks(*) are mandatory. | kealth. All rights reserved.   |             |                         |
| Contact Us<br>Add Supplier Detail                                                                                                    |                               |                             | with asterisks(*) are mandatory.                                          |                                |             |                         |
| Documents<br>Contact Us<br>Add Supplier Detail                                                                                                    |                               |                             |                                                                           | Address                        |             |                         |
| Contact Us<br>Add Supplier Detail                                                                                                    | m below and click "Subn       | Supplier Nar                | with asterisks(*) are mandatory.                                          |                                | 255         |                         |
| Contact Us<br>Add Supplier Detail<br>Please complete the for<br>upplier Name in English *                                                         | m below and click "Subn       | Supplier Nar                | with asterisks(*) are mandatory.<br>me in Arabic *                        | Address                        | 25          |                         |
| Documents<br>Contact Us<br>Add Supplier Detail<br>Please complete the for<br>upplier Name in English *<br>Enter Supplier Name in Engl             | m below and click "Subn       | Supplier Nar                | with asterisks(*) are mandatory.<br>me in Arabic *                        | Address                        | 255         |                         |
| Documents<br>Contact Us<br>Add Supplier Detail<br>Please complete the for<br>upplier Name in English *<br>Enter Supplier Name in Engl<br>elephone | m below and click "Subn       | Supplier Nar<br>Supplier Na | with asterisks(*) are mandatory.<br>me in Arabic *                        | Address<br>Enter Addr          |             |                         |
| Contact Us<br>Add Supplier Detail<br>Please complete the for<br>upplier Name in English *                                                         | m below and click "Subn       | Supplier Nar<br>Supplier Na | with asterisks(*) are mandatory.<br>me in Arabic *                        | Address<br>Enter Addr<br>Email |             |                         |
| Documents<br>Contact Us<br>Add Supplier Detail<br>Please complete the for<br>upplier Name in English *<br>Enter Supplier Name in Engl<br>elephone | m below and click "Subn       | Supplier Nar<br>Supplier Na | with asterisks(*) are mandatory.<br>me in Arabic *                        | Address<br>Enter Addr<br>Email |             |                         |

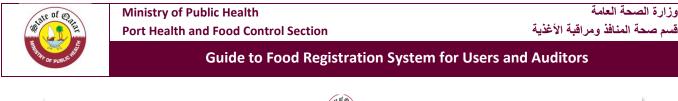

| Home                                                                                                    |                           |                                        |                                                             |               |                         |                                          |               |                        |
|----------------------------------------------------------------------------------------------------|---------------------------|----------------------------------------|-------------------------------------------------------------|---------------|-------------------------|------------------------------------------|---------------|------------------------|
| Food Products                                                                                            | Retailer                  |                                        |                                                             |               |                         |                                          | Add Re        | tailer Export To Excel |
| L Importer / Exporter                                                                                    | Retailer                  |                                        |                                                             |               |                         |                                          |               |                        |
| ) Manage Masters                                                                                         | Enter Retailer            |                                        |                                                             |               |                         |                                          |               |                        |
| Retailer                                                                                                 | Search Clear Search       |                                        |                                                             |               |                         |                                          |               |                        |
| Documents                                                                                                | Commercial License Number |                                        | Retailer                                                    | Address       | Responsible Person Name | 3                                        | Mobile Number | Update                 |
|                                                                                                    |                           |                                        |                                                             |               |                         |                                          |               |                        |
| Contact Us                                                                                               | dytry                     |                                        | rtyrt                                                       |               |                         |                                          |               | ß                      |
| dd Retailer Details                                                                                      | 0000                      | .Fields marked                         | dfgfgdfgd                                                   | (*) are manda | tory.                   |                                          |               | 8<br>8                 |
| dd Retailer Details                                                                                      |                           |                                        | dgfgdfgd<br>d with asterisks                                | (*) are manda | tory.                   | Retailer Name in A                       | Arabic *      |                        |
| Add Retailer Details<br>lease complete the form<br>ommercial License No *                                | 0000                      |                                        | digfgdfgd<br>1 with asterisks<br>me in English *            | (*) are manda | tory.                   | Retailer Name in A<br>Retailer Name in A |               |                        |
| Add Retailer Details<br>lease complete the form<br>ommercial License No *<br>Enter Commercial License No | 0000                      | Retailer Na<br>Enter Reta              | digfgdfgd<br>1 with asterisks<br>me in English *            | (*) are manda | tory.                   | Retailer Name in A                       |               |                        |
| ommercial License No*<br>Enter Commercial License No<br>ddress                                           | 0000                      | Retailer Na<br>Enter Reta<br>Telephone | digigdigd<br>d with asterisks<br>me in English *<br>iler    | (*) are manda | tory.                   | Retailer Name in A                       |               |                        |
| Add Retailer Details<br>lease complete the form<br>ommercial License No *<br>Enter Commercial License No | 0000                      | Retailer Na<br>Enter Reta              | digigdigd<br>d with asterisks<br>me in English *<br>iler    | (*) are manda | tory.                   | Retailer Name in A                       |               |                        |
| dd Retailer Details<br>lease complete the form<br>ommercial License No *<br>Enter Commercial License No  | 0000                      | Retailer Na<br>Enter Reta<br>Telephone | digigatigat<br>di with asterisks<br>me in English *<br>iler | (*) are manda | tory.                   | Retailer Name in A                       |               |                        |

## 9. Contact Us

In case that you have any issue, complaint or suggestion, we are pleased to have your comments on your "Contact us" tab in order to improve our system.

By clicking on the tab, you will be directed the below page where you can insert your comments and we will answer you as soon as possible.

Note that you need to choose the type of comment (Complaints, Inquiry, Requests, Notes, Appreciations...).

| Food Registration Sys<br>Public Health Department / Food Safe<br>Ports' Health & Food Control Section | <b>tem</b><br>:ty and Environmental Health                   | A CONTRACT OF CONTRACT OF CONTRACT. |                            | 와 عربي jhszqav ا |
|----------------------------------------------------------------------------------------------------|--------------------------------------------------------------|----------------------------------------------------------------------------------------------------|----------------------------|------------------|
| 🖀 Home                                                                                                |                                                              |                                                                                                    |                            |                  |
| Food Products                                                                                         | Contact Us<br>Please provide data and we will contact you as | soon as possible.                                                                                                    |                            |                  |
| ↑↓ Importer / Exporter                                                                                |                                                              | 1                                                                                                    |                            |                  |
| Manage Masters                                                                                        | A message on *                                               | Message *                                                                                                    | Attachments (If any)       |                  |
| · · ·                                                                                                 | Select                                                       | ▼ Enter Message Details                                                                                                    | Choose File No file chosen |                  |
| Retailer                                                                                              |                                                              |                                                                                                    | <i>le</i>                  |                  |
| Documents                                                                                             |                                                              |                                                                                                    |                            |                  |
| Contact Us                                                                                            | Submit                                                       |                                                                                                    |                            |                  |